# **Praxisfall Vertrieb 2: Retourenrückabwicklung**

# **Praxisfall mit Hilfestellung**

**Qualifikationsniveau:** Fortgeschrittene

**Autoren:** 

 Christian Drumm Bernd Scheuermann Stefan Weidner

**Letzte Änderung:** 28.11.2022

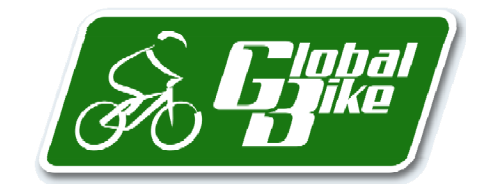

Begleitmaterial zum Buch: Einstieg in SAP S/4HANA. Geschäftsprozesse, Anwendungen, Zusammenhänge. Erklärt am Beispielunternehmen Global Bike. Rheinwerk-Verlag

#### **Voraussetzungen**

Voraussetzung für die Bearbeitung von Praxisfall Vertrieb 2 ist, dass Sie Praxisfall Vertrieb 1 vollständig abgeschlossen haben. Zudem lesen Sie bitte auch die Beschreibung des Szenarios und die zugehörigen Erläuterungen in Abschnitt 2.8.1 im Buch.

Zur Bearbeitung dieses Praxisfalls benötigen Sie einen SAP-S/4HANA-Mandanten mit dem Modellunternehmen Global Bike in der Version 4.1.

#### **Ihre persönliche LEARN-Nummer**

Beachten Sie (wie immer), dass Sie stets die drei Hashtags ### durch Ihre persönliche LEARN-Nummer ersetzen. Das Gleiche gilt für die in den Screenshots verwendete Nummer 000, die die LEARN-Nummer des Demobenutzers kennzeichnet. Entsprechend ist diese Nummer ebenfalls durch Ihre persönliche LEARN-Nummer zu ersetzen.

#### **Textformatierung in der Aufgabenbeschreibung**

Bitte berücksichtigen Sie bei der Bearbeitung des Praxisfalls auch die folgenden Hinweise zur Textformatierung in der Aufgabenbeschreibung:

- Feldname oder Buttonname: **fett** formatiert
- Beschreibung oder Zahlenwerteingabe: Standardformatierung
- Freitexteingabe: »Standardformatierung in Anführungszeichen«
- Schlüsselwert oder Auswahl von Listeneinträgen: *kursiv* formatiert

### **Inhaltsverzeichnis**

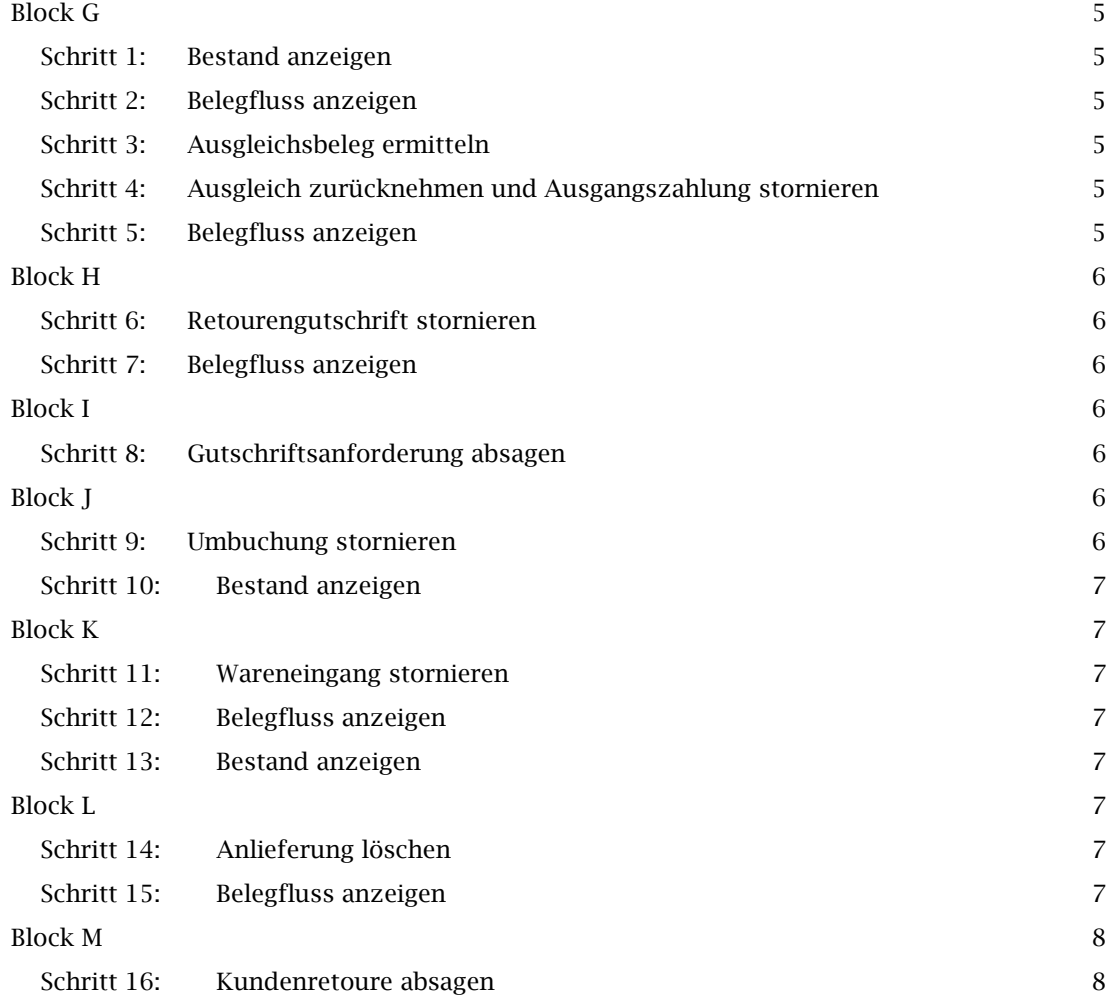

#### **Arbeitsauftrag**

Setzen Sie die in Abschnitt 2.8.1 im Buch skizzierte Szenariobeschreibung in Ihrem SAP-System um. Bearbeiten Sie hierfür die Retourenrückabwicklung mit den auf den Folgeseiten beschriebenen Aufgabenblöcken G bis M.

# **Block G**

Stornieren Sie die von Ihnen veranlasste Auszahlung der Retourengutschrift.

#### **Schritt 1: Bestand anzeigen**

Untersuchen Sie zunächst den Lagerortbestand des schwarzen Deluxe Touring Bikes im Werk *Fiori-App:*  DC Miami: *Bestand* 

- 1. Folgen Sie dem Pfad **Materialwirtschaft Lagervorarbeiter Bestand Einzelmaterial**. *Einzelmaterial*
- 2. Prüfen Sie den Bestand der Fahrräder Deluxe Touring Bike (schwarz) im Werk DC Miami durch folgende Eingabe:
	- **Material**: Deluxe Touring Bike (schwarz) des Benutzers mit der ID ###

#### **Schritt 2: Belegfluss anzeigen**

Lassen Sie sich den Belegfluss Ihres Kundenauftrags aus der UCC-Fallstudie anzeigen: *Fiori-App:* 

1. Öffnen Sie die Fiori-App **Belegfluss anzeigen**. Diese finden Sie mit Hilfe des App Finders *Belegfluss*  in Katalog **SAP: Finanzwesen – Rechnungswesen**. *anzeigen* 

Geben Sie im Feld **Belegart** *Verkaufsbeleg* und im Feld **Verkaufsbeleg** die Nummer Ihres Kundenauftrag aus der UCC-Fallstudie »Vertrieb« ein. Klicken Sie den Button **Start.**

2. Betrachten Sie die Einzelbelege und lassen Sie sich Details anzeigen. Tipp: Erzeugen Sie Screenshots, um die kommenden Änderungen im weiteren Verlauf des Praxisfalls besser zu beobachten. Lassen Sie den Bildschirm geöffnet für den nächsten Schritt.

### **Schritt 3: Ausgleichsbeleg ermitteln**

Ermitteln Sie den Ausgleichsbeleg. Hierfür lassen Sie sich den Belegfluss Ihres Kundenauftrags, *Fiori-App:*  wie in Schritt 2 beschrieben, anzeigen. Führen Sie dann folgende Aktivitäten durch: *Belegfluss* 

- 1. Suchen Sie im Bereich **Hauptbuchbelegfluss** den Buchungsbeleg mit der Belegart **DG (De-***anzeigen*  **bitorengutschrift).**
- 2. Notieren Sie sich die Nummer dieses Buchungsbelegs.

### **Schritt 4: Ausgleich zurücknehmen und Ausgangszahlung stornieren**

Nehmen Sie den Ausgleich Ihrer Debitorengutschrift zurück und stornieren Sie die Ausgangs-*Fiori-App:*  zahlung an den Kunden. *Ausgleich* 

- 1. Folgen Sie dem Pfad **Finanzwesen Debitorenbuchhaltung Leiter der Buchhaltung Aus-***zurück***gleich zurücknehmen.**  *nehmen*
- 2. Geben Sie die Buchungsbelegnummer, die Sie sich in Schritt 3 notiert haben, in das Feld **Ausgleichsbeleg** ein und führen Sie die Suche aus. In der Ergebnisliste navigieren Sie in die Detailansicht des Ausgleichsbelegs.
- 3. Nehmen Sie den Ausgleich zurück und stornieren Sie zugleich die Auszahlung durch einen Klick auf den Button **Zurücksetzen und Stornieren**. Verwenden Sie dabei folgende Eingabe:
	- **Stornogrund**: Storno in laufender Periode

#### **Schritt 5: Belegfluss anzeigen**

Analysieren Sie, wie sich Ihr Belegfluss durch die Stornierung der Ausgangszahlung in Schritt *Fiori-App:*  4 verändert hat. *Belegfluss* 

1. Lassen Sie sich den Belegfluss Ihres Kundenauftrags anzeigen, wie eingangs (Schritt 2) be-*anzeigen* schrieben.

2. Beobachten Sie besonders die Änderung des Hauptbuchbelegflusses.

# **Block H**

Stornieren Sie die von Ihnen angelegte Retourengutschrift.

### **Schritt 6: Retourengutschrift stornieren**

Sie stornieren die Retourengutschrift, indem Sie die Faktura stornieren. *Fiori-App:* 

- 1. Folgen Sie dem Pfad **Vertrieb Debitorenbuchhalter Fakturen verwalten**. *Fakturen*
- 2. Suchen Sie die Retourengutschrift, die Sie in Block D erzeugt haben. Stornieren Sie diese anschließend mit einem Klick auf den Button **Stornieren**. *verwalten*

### **Schritt 7: Belegfluss anzeigen**

Lassen Sie sich den Belegfluss Ihres Kundenauftrags anzeigen, wie in Schritt 2 beschrieben. *Fiori-App:*  Analysieren Sie, wie sich der Belegfluss durch die Stornierung der Retourengutschrift in Schritt *Belegfluss*  6 geändert hat. *anzeigen* 

### **Block I**

Sagen Sie die von Ihnen angelegte Gutschriftsanforderung ab. Verwenden Sie dazu den Absagegrund "Vorgang in Klärung".

### **Schritt 8: Gutschriftsanforderung absagen**

Sagen Sie die Gutschriftsanforderung ab.

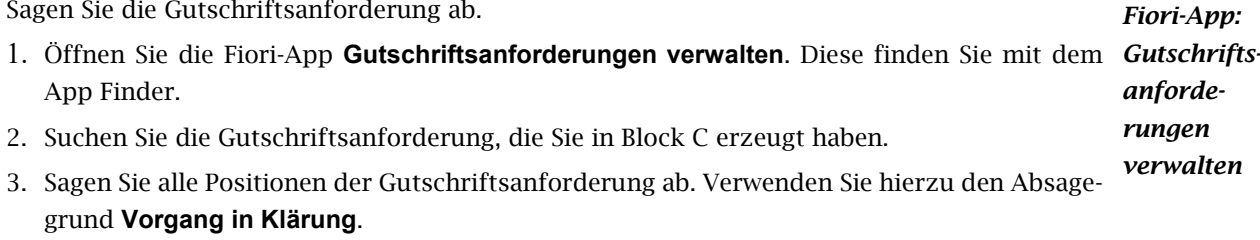

### **Block J**

Stornieren Sie die von Ihnen angelegte Umbuchung, sodass die fälschlich retournierten Fahrräder wieder im gesperrten Bestand erscheinen.

### **Schritt 9: Umbuchung stornieren**

Sie stornieren die Umbuchung in den frei verwendbaren Bestand, indem Sie den zugehörigen *Fiori-App:*  Materialbeleg stornieren: *Material-*

- 1. Folgen Sie dem Pfad **Materialwirtschaft Bestandsverwalter Materialbelegübersicht.**  *beleg-*
- 2. Suchen Sie die Umbuchung für Ihr Deluxe Touring Bike (schwarz). Filtern Sie hierzu die Materialbelege z.B. mit folgenden Eingaben: *übersicht* 
	- ˗ **Bestandsänderung**: Umbuchung
	- ˗ **Bestandsänderungsebene**: Werk
	- ˗ **Werk**: DC Miami
	- **Material**: Deluxe Touring Bike (schwarz) des Benutzers mit der ID ###

3. Navigieren Sie in die Details des Materialbelegs und stornieren diesen.

### **Schritt 10: Bestand anzeigen**

Beenden Sie den Aufgabenblock, indem Sie noch einmal die Bestandsübersicht im Werk DC *Fiori-App:*  Miami betrachten: *Bestand* 

- 1. Lassen Sie sich den Bestand im Werk DC Miami anzeigen, wie in Schritt 1 beschrieben. *Einzel-*
- 2. Beobachten Sie insbesondere die Höhe des frei verwendbaren Bestands und des gesperrten Bestands. *material*

### **Block K**

Stornieren Sie den Wareneingang der falsch erfassten Fahrräder.

#### **Schritt 11: Wareneingang stornieren**

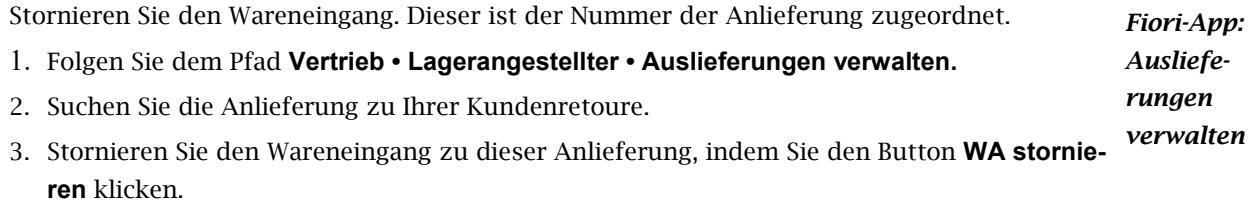

### **Schritt 12: Belegfluss anzeigen**

Lassen Sie sich den Belegfluss Ihres Kundenauftrags anzeigen, wie in Schritt 2 beschrieben. *Fiori-App:*  Analysieren Sie, wie sich der Belegfluss durch die Stornierung des Wareneingangs in Schritt 11 verändert hat. *Belegfluss anzeigen* 

### **Schritt 13: Bestand anzeigen**

Lassen Sie sich die Bestandsübersicht, wie in Schritt 1 beschrieben, anzeigen. Beobachten Sie *Fiori-App:*  insbesondere die Höhe des frei verwendbaren Bestands und des gesperrten Bestands. *Bestand Einzel-*

### **Block L**

Löschen Sie die Anlieferung der falsch erfassten Fahrräder.

### **Schritt 14: Anlieferung löschen**

Um die Anlieferung zu löschen, müssen Sie die Anlieferung zum Ändern öffnen:

- 1. Öffnen Sie die Fiori-App **Auslieferung ändern**. Diese finden Sie im App Finder oder über *Auslieferung*  die Suche im Fiori Launchpad. *ändern*
- 2. Geben Sie im Feld **Auslieferung** die Nummer der Retourenanlieferung ein, die Sie in Block A angelegt haben, und lassen Sie sich die Auslieferung anzeigen. Löschen Sie die Anlieferung, indem Sie im Pulldown-Menü **Mehr • Auslieferung • Löschen** wählen.

### **Schritt 15: Belegfluss anzeigen**

Lassen Sie sich den Belegfluss Ihres Kundenauftrags anzeigen, wie in Schritt 2 beschrieben. *Fiori-App:*  Beachten Sie die Änderungen hinsichtlich der veränderten Darstellung von Anlieferung und Materialbelegen. *Belegfluss anzeigen* 

*material* 

*Fiori-App:* 

## **Block M**

Markieren Sie in Ihrer Kundenretoure die Position der fälschlich erfassten Fahrräder als abgesagt.

### **Schritt 16: Kundenretoure absagen**

Um eine Position in der Kundenretoure abzusagen, müssen Sie die Kundenretoure ändern:

1. Öffnen Sie die Fiori-App **Kundenretouren verwalten**. Diese finden Sie mit Hilfe des App-*Kunden-*Finders.

*retouren verwalten* 

*Fiori-App:* 

- 2. Suchen Sie Ihrer Kundenretoure, die Sie in Block A angelegt haben. Weder die Kundenretoure noch die Retourenposition lassen sich zum jetzigen Zeitpunkt noch löschen. Stattdessen erzeugen Sie eine Absage für die fälschlich erfasste Retourenposition.
- 3. Navigieren Sie in die Detailansicht zu Ihrer Kundenretoure und wechseln Sie in den Bearbeitungsmodus.
- 4. Wählen Sie die Position 10 Ihrer Kundenretoure und sagen Sie diese ab. Als Absagegrund verwenden Sie *Vorgang in Klärung*. Sichern Sie die Kundenretoure.